# **Designação de Magistrados para composição de Juízo Auxiliar, Juiz Auxiliar da Presidência e Cargo Diretivo da Escola Judicial**

## **Premissas:**

1. Os Magistrados devem estar devidamente lotados em suas Varas, Turmas, etc. Isso é importante, pois o fato de criar uma portaria de designação para compor algum dos itens acima, liberará a lotação atual do magistrado automaticamente (para designar um substituto, por exemplo). Esta preparação é no módulo Lotação.

# **Para realizar Designações diferenciadas (Juizo Auxiliar, Juiz Auxiliar da Presidência e Cargo Diretivo da Escola Judicial):**

1. No módulo Designação de Magistrados, menu: Tabelas -> Motivos de Designação Neste menu, é possível criar um motivo, que sairá no texto da Portaria. Para isso,

clique em Novo, informe o nome e clique em Salvar.

**Exemplo:** por motivo de Convocação do Titular para Cargo Diretivo da Escola **Judicial** 

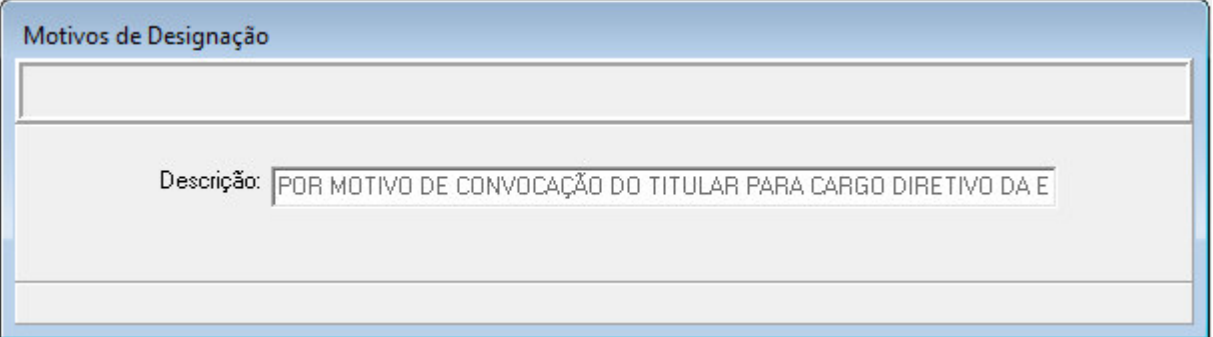

 Será necessário fazer isso com todos os motivos necessários, e esta tabela é própria para atender as necessidades e pode ser preenchida

No módulo Designação de Magistrados, menu Designar Juízes Substitutos (ou Designar Juízes Titulares, dependendo da opção):

Opção 1: Caso tenha incluído um afastamento para o Magistrado, informando que este está compondo Juízo Auxiliar ou Presidência ou Escola Judicial, a Vara ou Turma do Magistrado aparecerá automaticamente como disponível para Designar Juiz Auxiliar ou Juiz Substituto (dependendo da opção).

Opção 2: Caso não seja de interesse registrar estes casos no módulo Afastamentos, é possível criar uma "vaga" na Vara ou Turma, informando inclusive o motivo do afastamento do magistrado titular. Para isso, basta clicar no botão "Nova Designação", disponível nas telas de *Designar Juízes Substitutos* ou *Designar Juízes Titulares*. No meu exemplo, vamos designar um Juiz Titular, informando então, que o Desembargador está num CARGO DIRETIVO DA ESCOLA JUDICIAL.

Passos:

1. Clicar no botão Nova Designação, da tela de Designar Juízes Titulares.

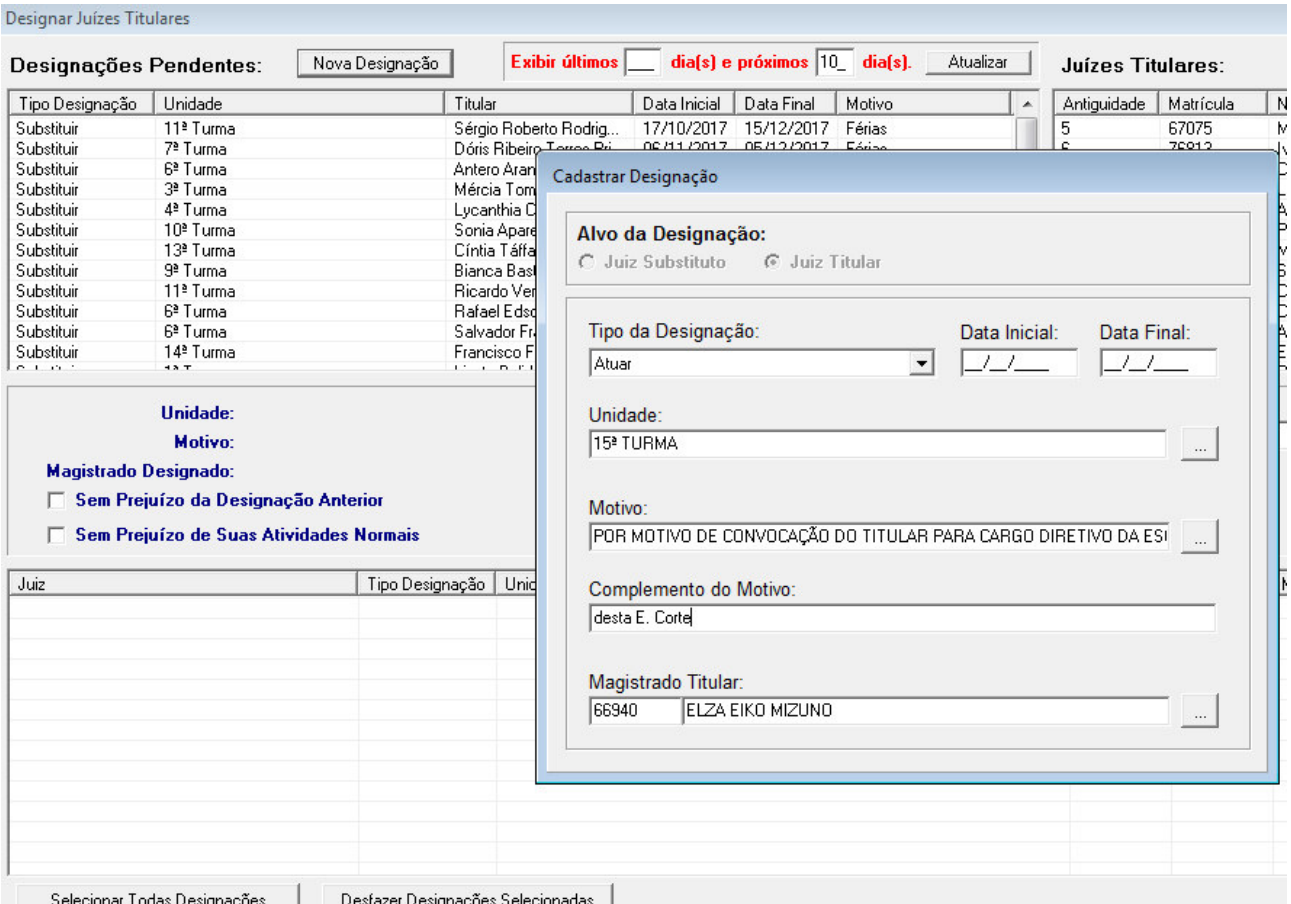

- 2. Após preencher os dados, clicar em Confirmar.
- 3. Neste momento, a Unidade de Lotação do Magistrado titular, aparecerá disponível, com a necessidade de designar um Juiz Titular de Vara para substituí-lo;

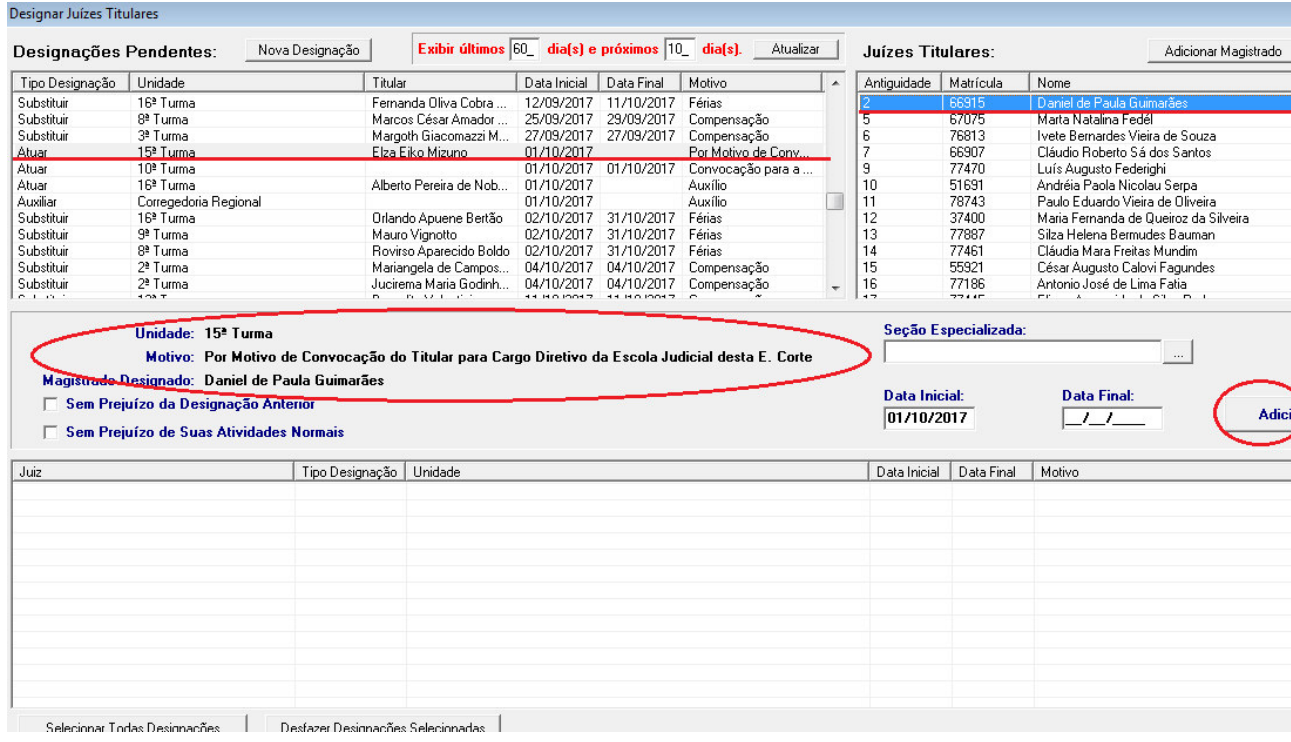

### 4. O restante do procedimento é o mesmo utilizado para criar designações, adicionando, Emitindo Portaria e Publicando...

Preview

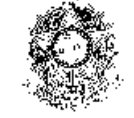

#### PODER JUDICIÁRIO **TESTE ACENTUAÇÃO**

### PORTARIA GP-J Nº 5, DE 21 DE NOVEMBRO DE 2017

O Presidente do Tribunal Regional do Trabalho da Segunda Região, Desembargador WILSON FERNANDES, usando das atribuições que lhe confere a lei,

RESOLVE:

1- Designar o Exmo. Sr. Juiz do Trabalho abaixo mencionado, para atuar, junto à Turma e/ou Seção Especializada em Dissídios Coletivos e Individuais, na data indicada:

DANIEL DE PAULA GUIMARÃES, 15ª Turma, Seção Especializada em Dissídios Individuais 3, a partir de 01 de outubro de 2017 até ulterior deliberação, sem prejuízo da designação anterior, Por Motivo de Convocação do Titular para Cargo Diretivo da Escola Judicial desta E. Corte;

Publique-se.

#### **WILSON FERNANDES** Desembargador Presidente do Tribunal

Agora, para fins de registro linear dos Afastamentos é possível criar um afastamento no módulo de Afastamentos do SIGEP (Menu: Tabelas -> Tipos de Afastamentos/Ausências), e então registrar os afastamentos dos Magistrados normalmente no módulo